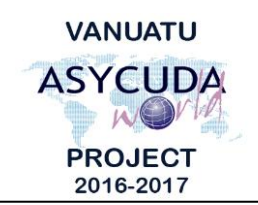

# Ü **CUSTOMS & INLAND REVENUE SERVICE DE LA DOUANE ET DES CONTRIBUTIONS INDIRECTES**

# **How to create a Container Pass for Customs Inspection**

# **Summary instructions for Customs Brokers**

The following summary instructions is to assist Customs Brokers on how to create a Container Pass in the ASYCUDA World (AW) system to release FCL Containers for entries pending Customs inspection, from the Wharf to the Importers premises.

### **Note:**

- i. Users are encouraged to take note on the system messages and instructions to complete the procedures.
- ii. Container passes should only be issued for registered declarations. Assessed declarations should be paid and released by the RELEASE ORDER.

### **Process:**

- 1. Go to ASYCUDA→Cargo Transfer Management <*Right click*> Cargo Pass Document for  $SAD \rightarrow New$ .
- 2. Complete the following mandatory details on the form:

## **SAD Information**:

Enter the 'Customs Office' and 'SAD Reg Number'.

### **Container No:**

Click on the search icon:  $\mathcal{L}$  A pop up box will display the container numbers. Select the container by double clicking and once done, click on the tick icon to accept:

#### Note:

- a. If a container has been released, it will not appear on the list.
- b. If containers are not linked to a SAD, it will not appear on the list also. The SAD must therefore be amended to link container(s), which means the container(s) must also exist on the bill of lading.

## **Destination:**

Enter the physical location where the container will be relocated to.

#### **Importer's Representative:**

Enter the name of the staff who will be presenting the Container Pass to the Stevedores, where it says "Name & Signature".

#### **Examination – Appointment Date:**

Enter an estimated date and time of inspection.

- 3. Once completed, verify the document by clicking on the 'Verify the Document' icon:
- 4. If no errors detected (or after errors are corrected), register the document by clicking on the 'Register' icon:
- 5. Once Customs approves the Container Pass, it can be printed by the Broker.

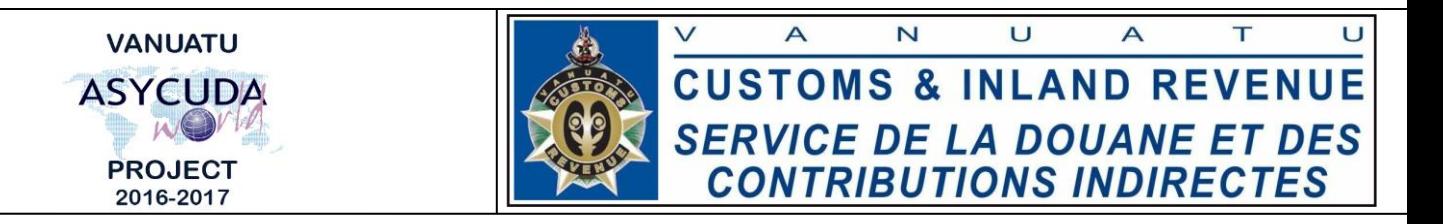

- 6. To print the Container Pass:
	- a. Locate the Container Pass from the Finder;
	- b. Right click on the interested Container Pass and select 'Print':

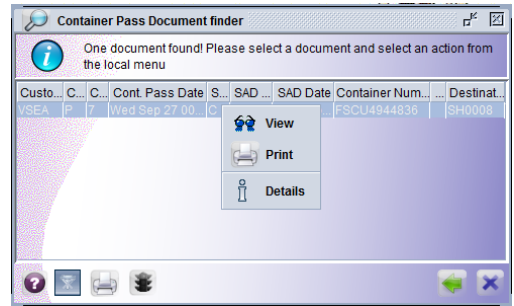

c. Click on the 'Yes' button to print the pass:

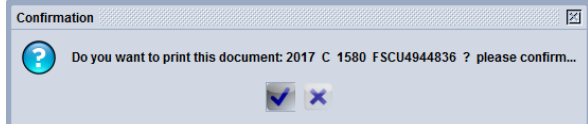

Note:

- 1. The Bill of Lading will be automatically displayed on the Container Pass printout.
- 2. The Seal number(s) of the container will be automatically displayed on the Container Pass printout.
- 3. The Container Pass can now be presented to the Stevedores to relocate the Container.

■ End